## **LP-288ai, 5.8GHz Band Fractional Bandwidth 5/10/20MHz OFDM Radio, 123 Manual for installation in AP Mode.**

**LP288ai\_M123\_ENB01W**

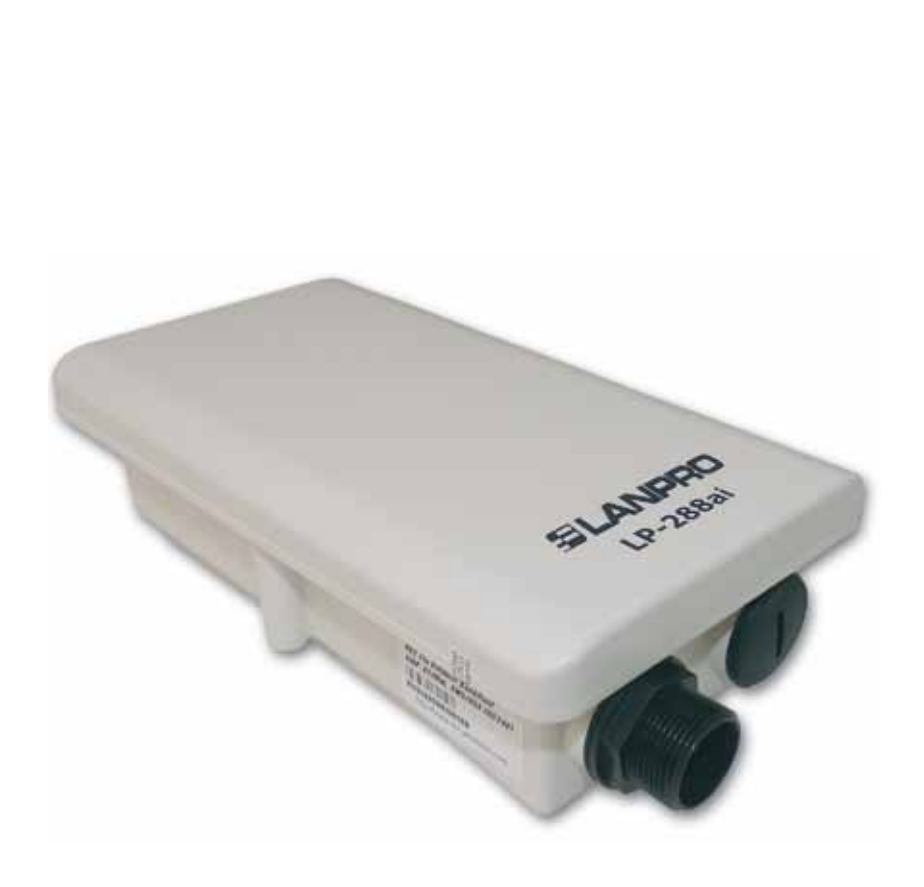

## **LP-288ai, 5.8GHz Band Fractional Bandwidth 5/10/20MHz OFDM Radio, 123 Manual for installation in AP Mode.**

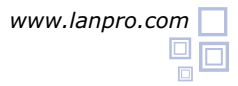

**By following these instructions you will be able to install your LP-288AI in AP Mode(Access Point)**

Please check package contents shown in figure 1.

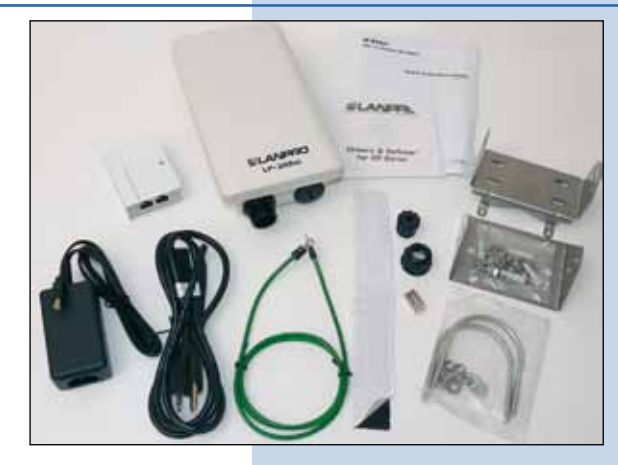

**Figure 1**

**2** Please prepare the cable with the connector as shown in figure 2a, 2b and 2c.

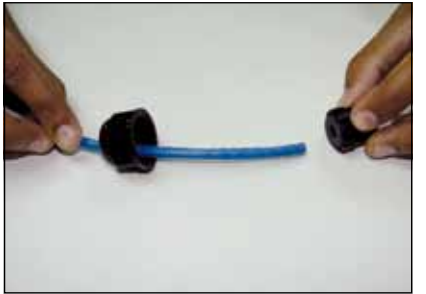

**Figure 2a**

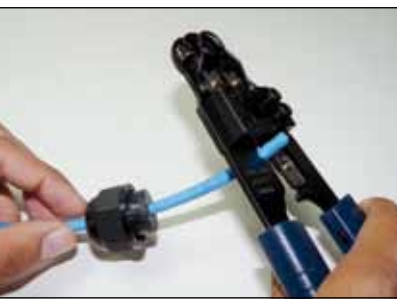

**Figure 2b Figure 2c** 

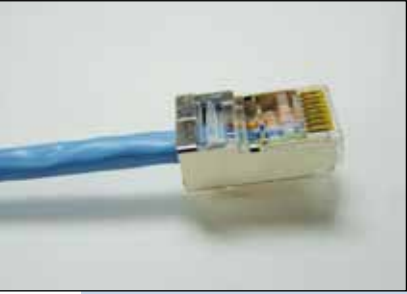

**5**

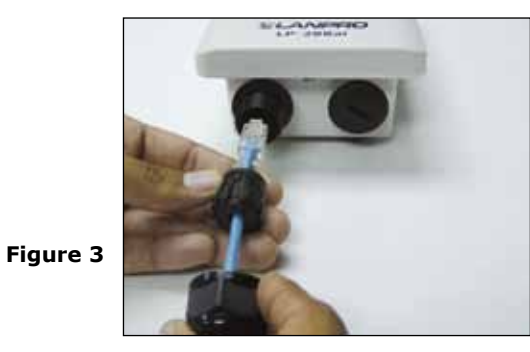

**3** Connect the cable as shown in figure 3. Connect the **To ODU** output of the PoE injector to your LP-288AI as shown in figure 4. **4**

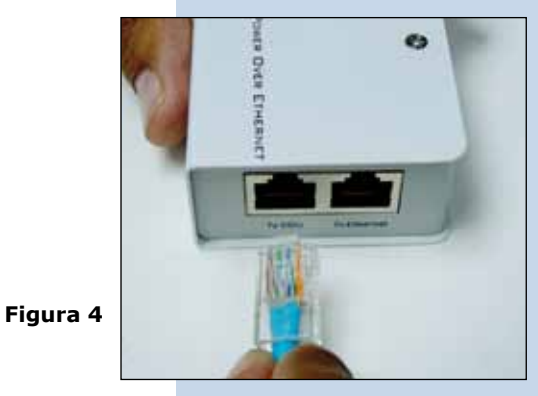

Connect one of your PC's or Switch's Ethernet ports to the **To Ethernet** input of the PoE injector of the LP-288ai as shown on figure 5.

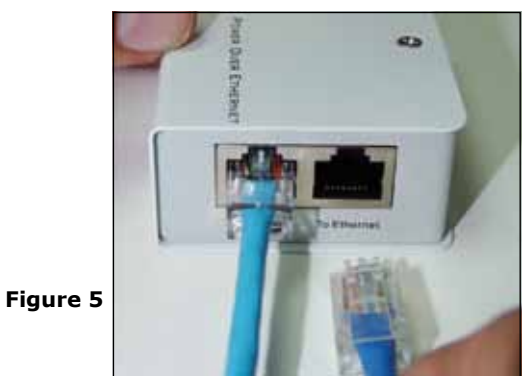

**7**

**8**

Connect the DC Power to the PoE's Injector Male Jack as shown in figure 6. **6**

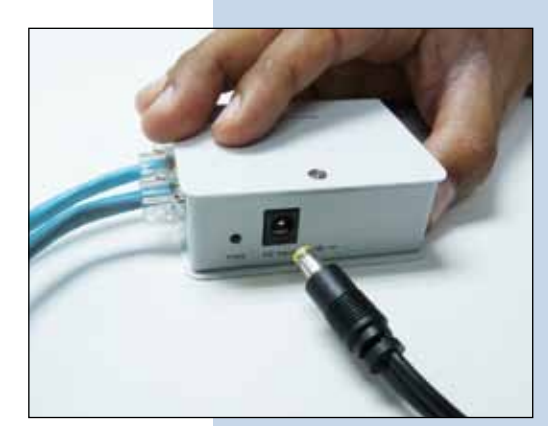

**Figure 6**

 $7x$ **Local Area Connection Properties** General Advanced Connect using: 19 Intel(R) PRO/1000 MT Mobile Conne Configure... This connection uses the following items: T \*\* NWLink NetBIOS ۸ T \*\* NWLink IP//SP//NetBIOS Compatible Transport Prot **Externet Protocol (TCP/IP)** ÞЯ Install Uninstall Properties Description Transmission Control Protocol/Internet Protocol. The default wide area network protocol that provides communication<br>across diverse interconnected networks. Show icon in notification area when connected Motify me when this connection has limited or no connectivity 0K Cancel

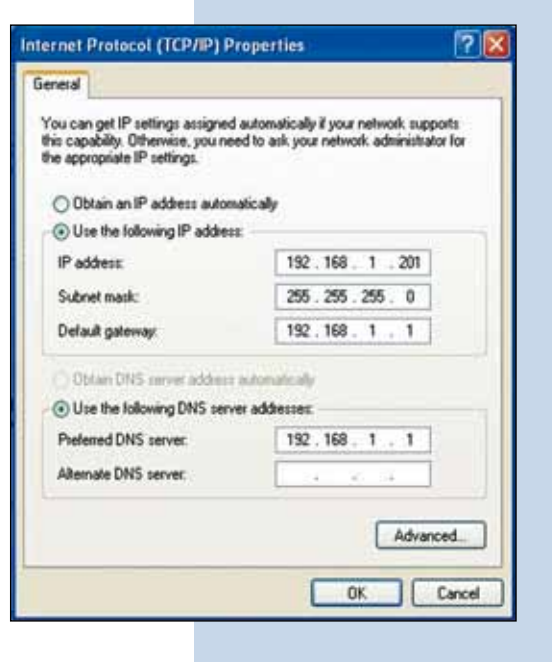

Go to the Properties window of your Network Interface card(NIC): **Local Area Connection Properties** and select: **Internet Protocol**, then select: **Properties** as shown in figure 7.

**Figure 7**

In the window: **Internet protocol (TCP/IP) Properties** of figure 8, select: **Use the following IP address** and input an IP address in the default IP range of the LP-288ai, in this example we have selected address: 192.168.1.201. The LP-288ai has a default address of: 192.168.1.2, input in: **Subnet mask** : 255.255.255.0 and in: **Default gateway** the destination router address, in: **DNS** you will have to input your ISP's DNS or the destination router address, the one that provides the Internet service, in order that any queries are routed to the destination network`s router.

Once finished, please select: **OK** and then: **Close**.

Please open your preferred browser application and input the default address: **192.168.1.2** , see figure 9. **9**

**Figure 9**

The equipment will ask for a User and a Password. The LP-288ai has a two level scheme for the users, one by default with all the privileges named: **super**, with a default password: **super** and another with less privileges with the user: **admin** and a default password: **admin**. Now please input in User: **super** and as password: **super,** then select: **OK** as shown in the window of figure 10. **10**

**Figure 10**

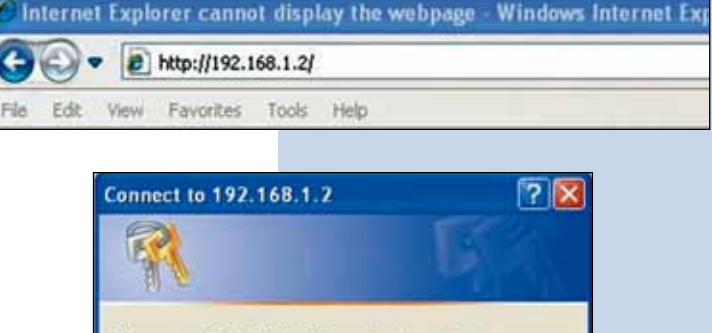

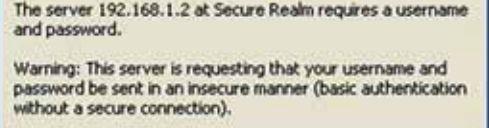

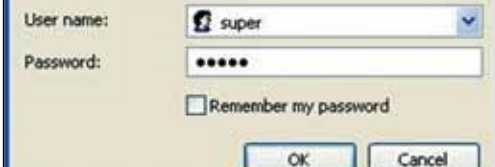

In the window that pops-up shown in figure 11, select: **Operation Mode**, then select: **Access Point**, input now the name of your wireless LAN in the field named: **SSID**. Select the channel to be used in the field: **Radio frequency** then select: **Update**. **11**

**Figure 11**

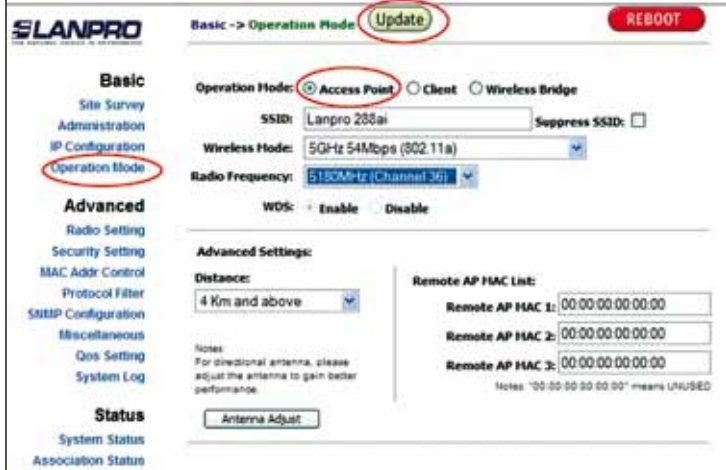

**12** The equipment will save the changes. They will take effect once the equipment is rebooted. Now select: **Reboot** in the window shown in figure 12.

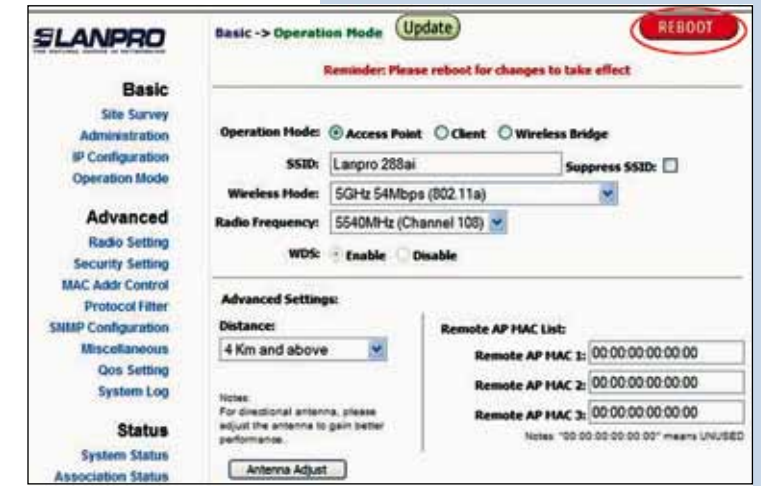

Now watch the equipment doing the reboot in the window shown in figure 13. **13**

**Figure 13**

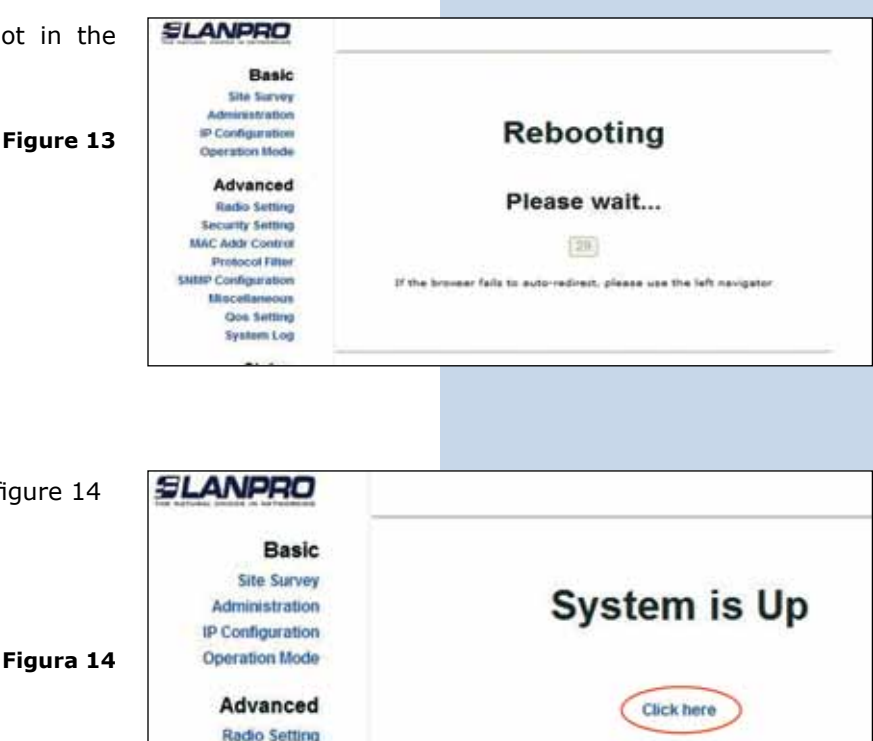

**14** Select: **click here** in the window shown in figure 14

In the window shown in figure 15, select: **Security setting**, in: **Security mode** select: the encryption mode, we recommend, in view of security mode **WPA2 PSK** (take in mind some equipment doesn't support this mode), remember to take in consideration the connection of the client equipment of this AP, please check the actual encryption mode they support. **15**

**Figure 15**

**Security Setting MAC Addr Control Protocol Filter** 

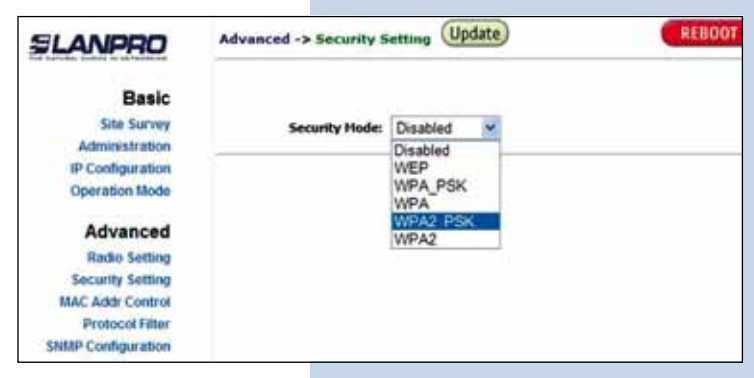

Now select the type of cyphering, this depends on the above mentioned conditions, and of the encryption mode selected, additionally, you shall input an encryption phrase you wish and then select: **Update**. **16**

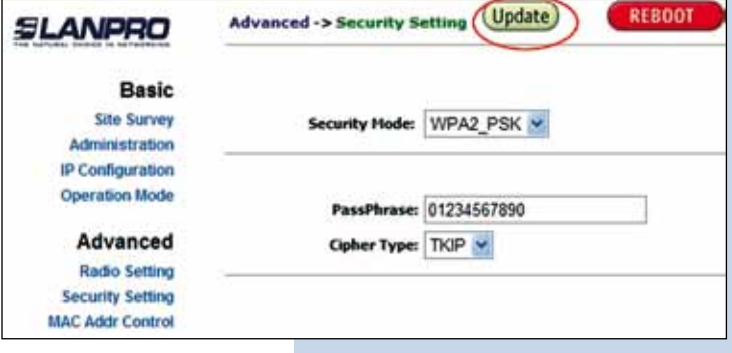

Once changes are saved, in the window shown in figure 17 you will select: **Reboot** for the changes to take effect. **17**

**Figure 17**

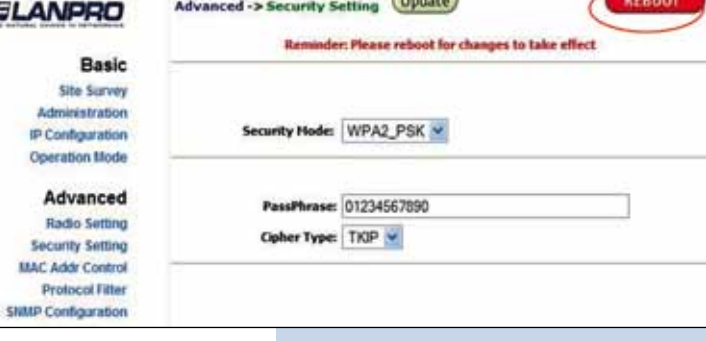

 $(n+1)$ 

Æ

In the window shown in figure 18, you can watch the progress of the reboot action. **18**

**Figure 18**

- **SLANPRO** Basic **Site Survey Administration** P Configuration **Rebooting** Operation Mode Advanced Please wait... **Radio Setting Security Setting MAC Addr Control**  $\sqrt{20}$ **Protocol Filter** SNRP Configuration If the browser fails to auto-redirect, please use the left nevigator tiliscellane **Qos Setting System Log**
- In the window shown in figure 19, please select: **Click here.**

**19**

**Figure 19**

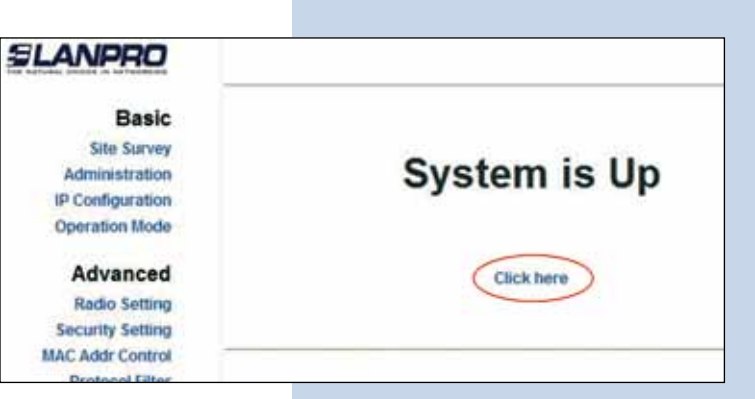

## **Important recommendation(Optional): 20**

Proceed to change the User password: **admin** and the **super** user password: **super** of your equipment, please see figure 20.

In order to change the User: **admin**, password, select: **administration,** input the new password in the field named: **password**, then select: **Update**.

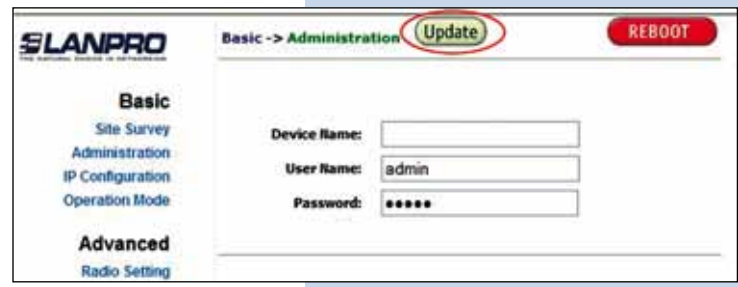

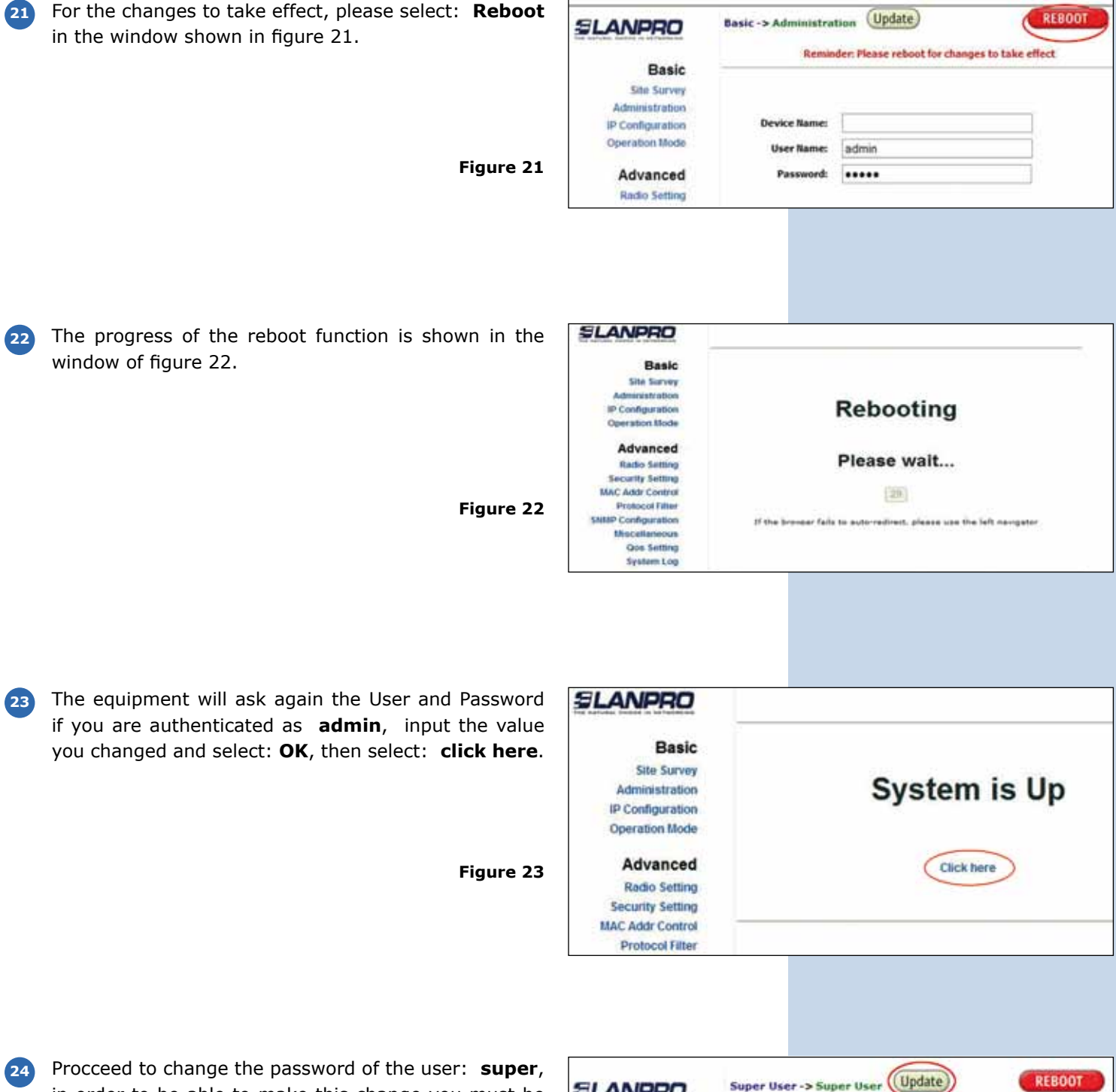

in order to be able to make this change you must be authenticated as **super** user, now select option: **super** user and input a new password, then select : **update** (see figure 24).

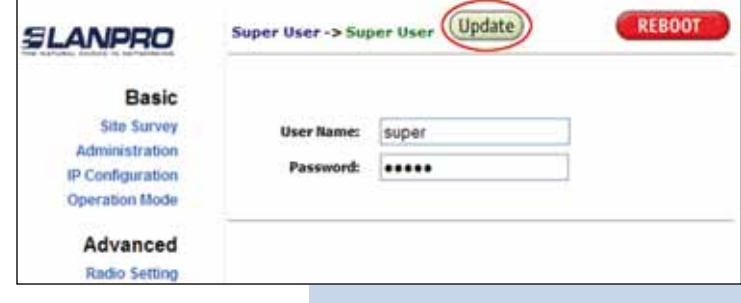

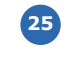

**27**

For the change to take effect, please select: **Reboot** in the window shown in figure 25.

**Figure 25**

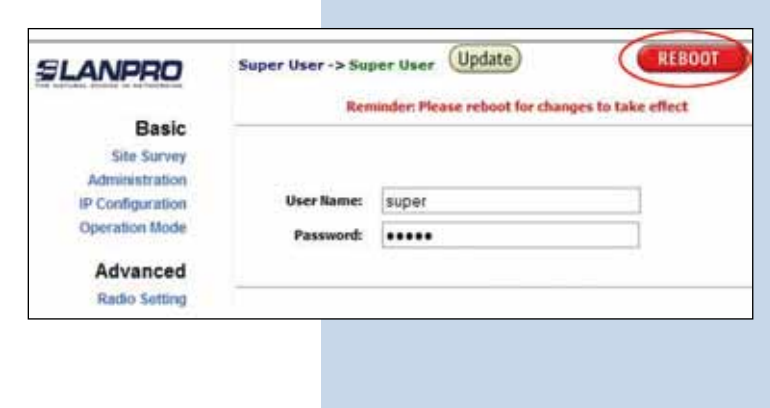

Watch now the progress of the reboot function, please see figure 26. **26**

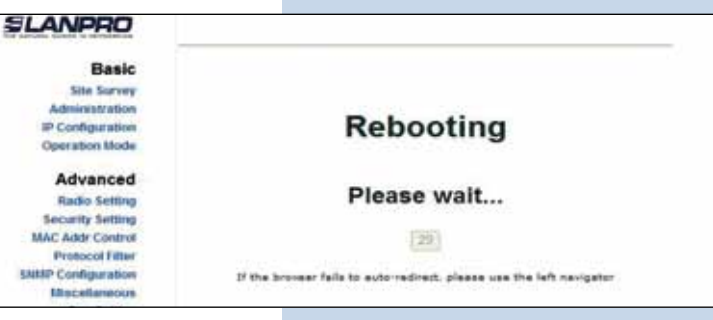

In the window shown in figure 27, please select: **Click here**.

**Figure 27**

**Figure 26**

The equipment will ask you to input the new user and password, input the new values to proceed and select: **OK**

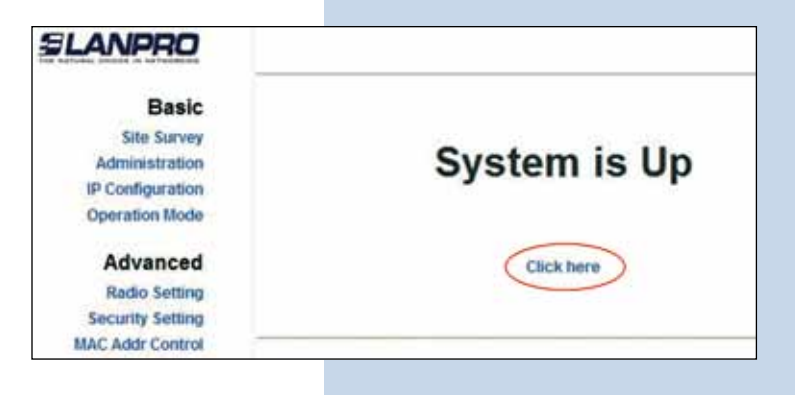

To check the status of the connection, select: **Status Association** and observe the signal in the **Signal Strength** value, as shown in Figure 28, this value will depend on the distance and link quality. **28**

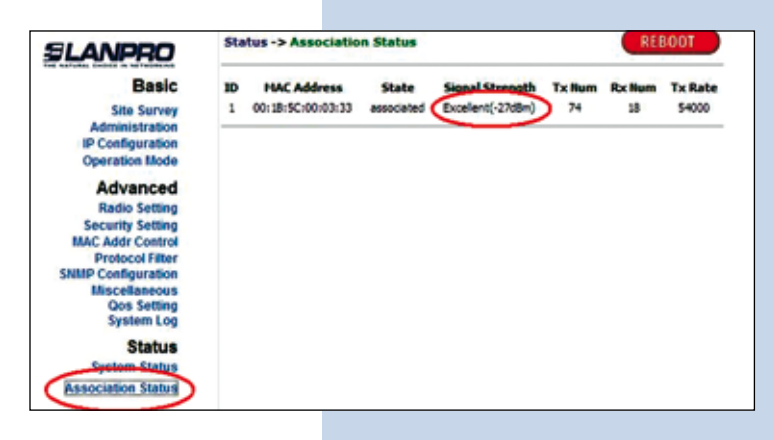